## 実習 **12: XML** データソースのセットアップ

ステップ **1**: XML と DTD ファイルの指定

1.) データソースマネージャーで「XMLFiles」ノードを選択し、「ADD」をクリックします。XML ファ イルと DTD ファイルを指定するダイアログが表示されます。ソース名を"Inventory"と入力します。 XML ファイルとして<ERESInstallDir>/help/examples/DataSources/XML ディレクトリを参照し、" Inventory.xml"を選択します。DTD ファイルとして同様のディレクトリを参照し、"Inventory.dtd"を 選択します。

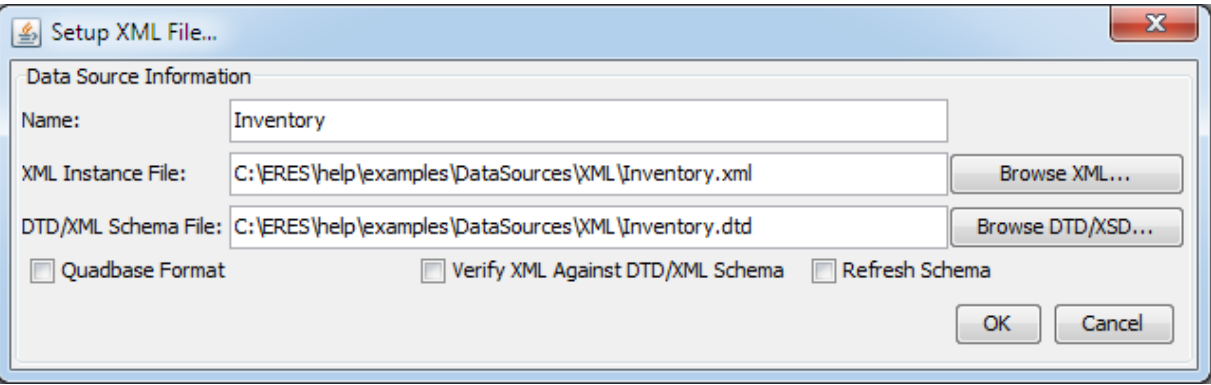

ステップ **2**: フィールドデータタイプの指定

1.) 「OK」をクリックした後の次の画面では DTD 内の要素のデータ型を指定します。各リーフノードに 対してデータ型を指定する必要があります。DTD 内の各フィールドに下記の型を指定してください。

```
ProductName – string
UnitPrice – double
UnitsInStock – int
Material – string
Units – int
CostPerUnit – double
Units – int
CostPerUnit – double
ShipDate – date
      Select YY-MM-DD as the date format
ProductID – int
CategoryName – string
```
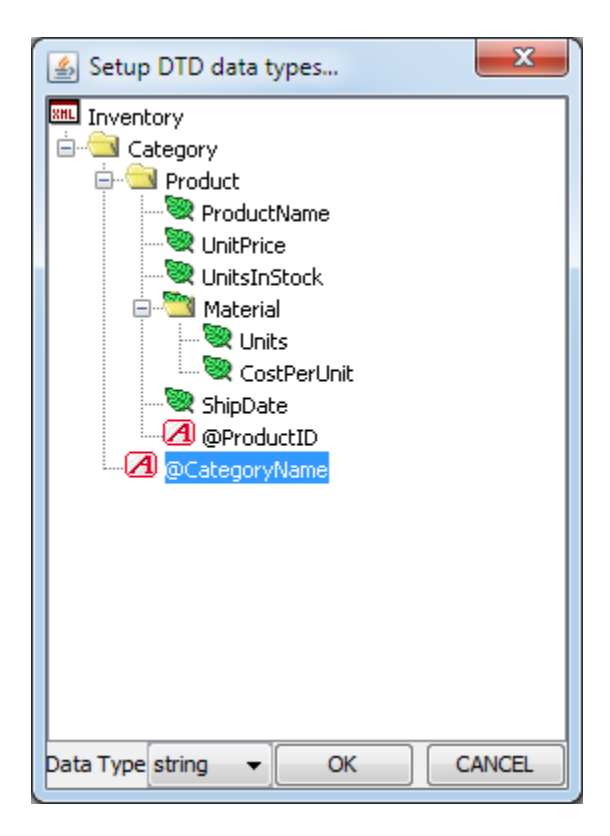

2.) 「OK」をクリックし XML データソースを追加します。XML ソースを含む新しいノードがデータソ ースマネージャーに追加されます。